## **Contratação Crédito Automático – SicoobNet Empresarial**

Por meio do menu CONTRATAÇÃO o usuário poderá realizar a contratação de um empréstimo dispensando a simulação. Para realizar a contratação, o usuário deverá acessar o SicoobNet Empresarial. No menu superior acessar  $\rightarrow$  Crédito  $\rightarrow$  Crédito Pré-Aprovado  $\rightarrow$  Contratação:

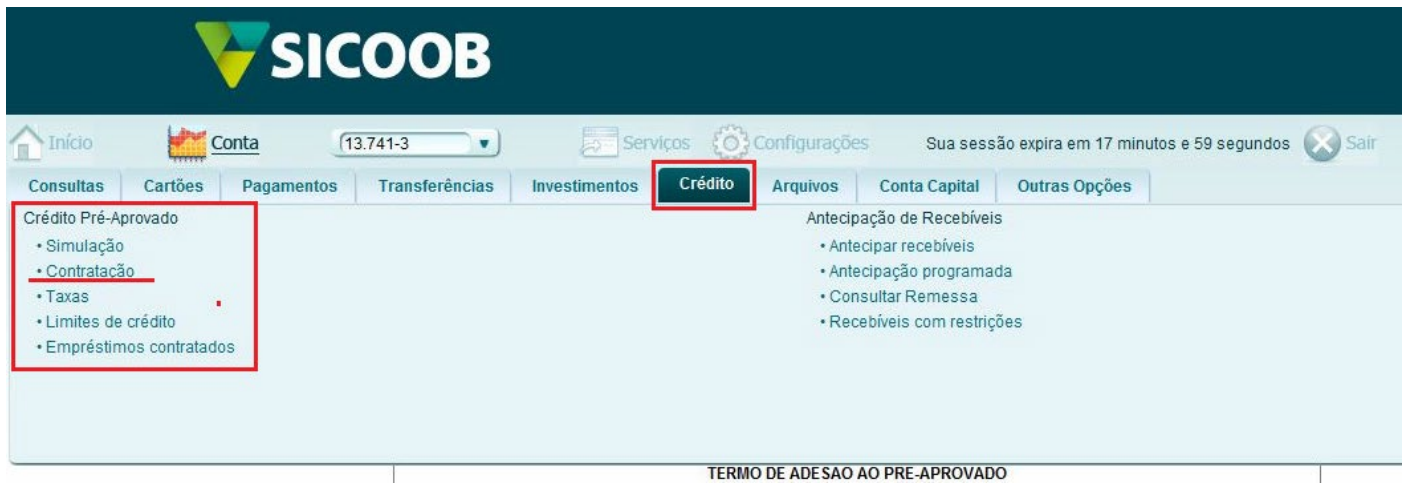

O sistema exibirá a linha de crédito disponível para contratação, clicar em **Contratar**

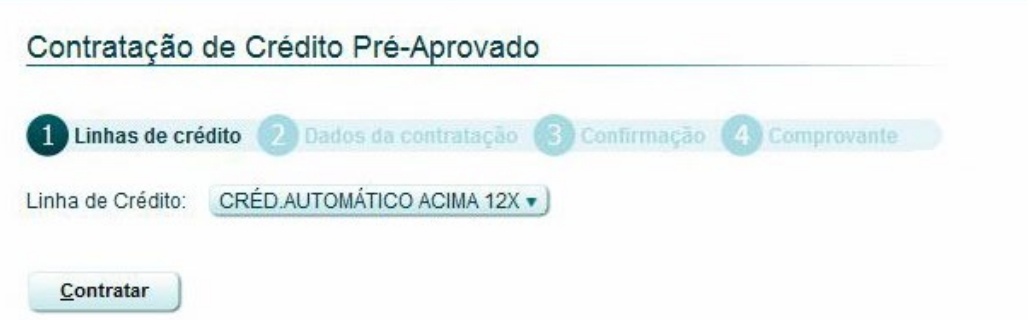

O sistema exibirá em tela as informações do Valor Limite Disponível e Parcela máxima disponível.

O associado deverá fazer o preenchimento dos campos: Valor Solicitado, Dia de Vencimento, Número de Parcelas (13 a 60 parcelas). Após informar todos os campos, o usuário deverá clicar no botão  $\rightarrow$  CONTRATAR.

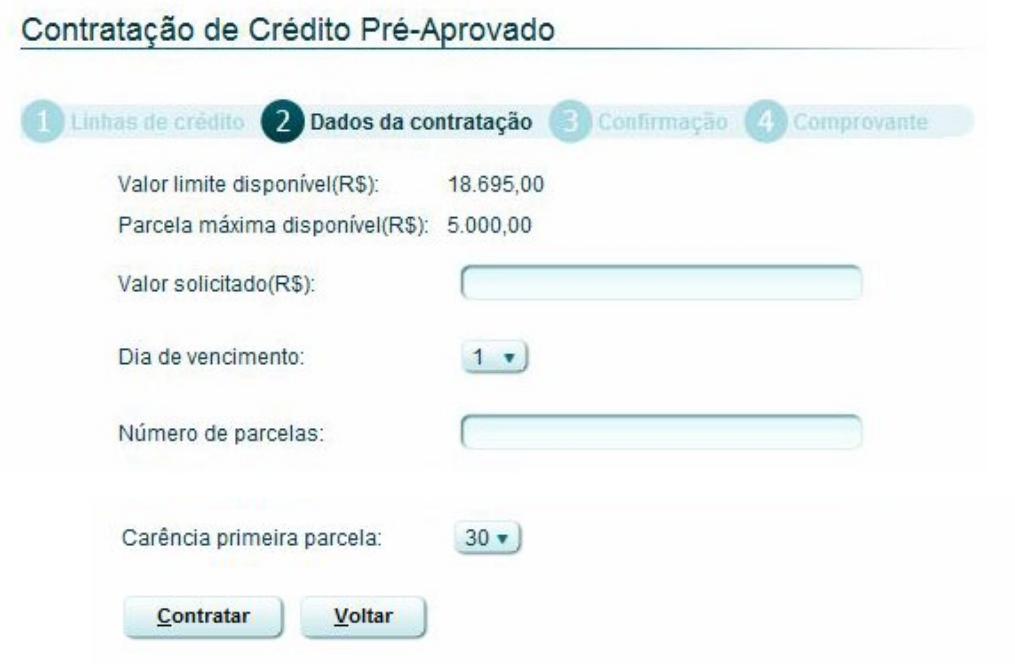

O sistema apresentará o detalhamento dos valores do empréstimo a ser contratado, no qual é apresentado o valor da operação, quantidade de parcelas, taxas, dentre outros. Para efetivar a contratação, o usuário deverá informar a senha de efetivação por meio do teclado virtual e clicar no botão  $\rightarrow$  CONFIRMAR.

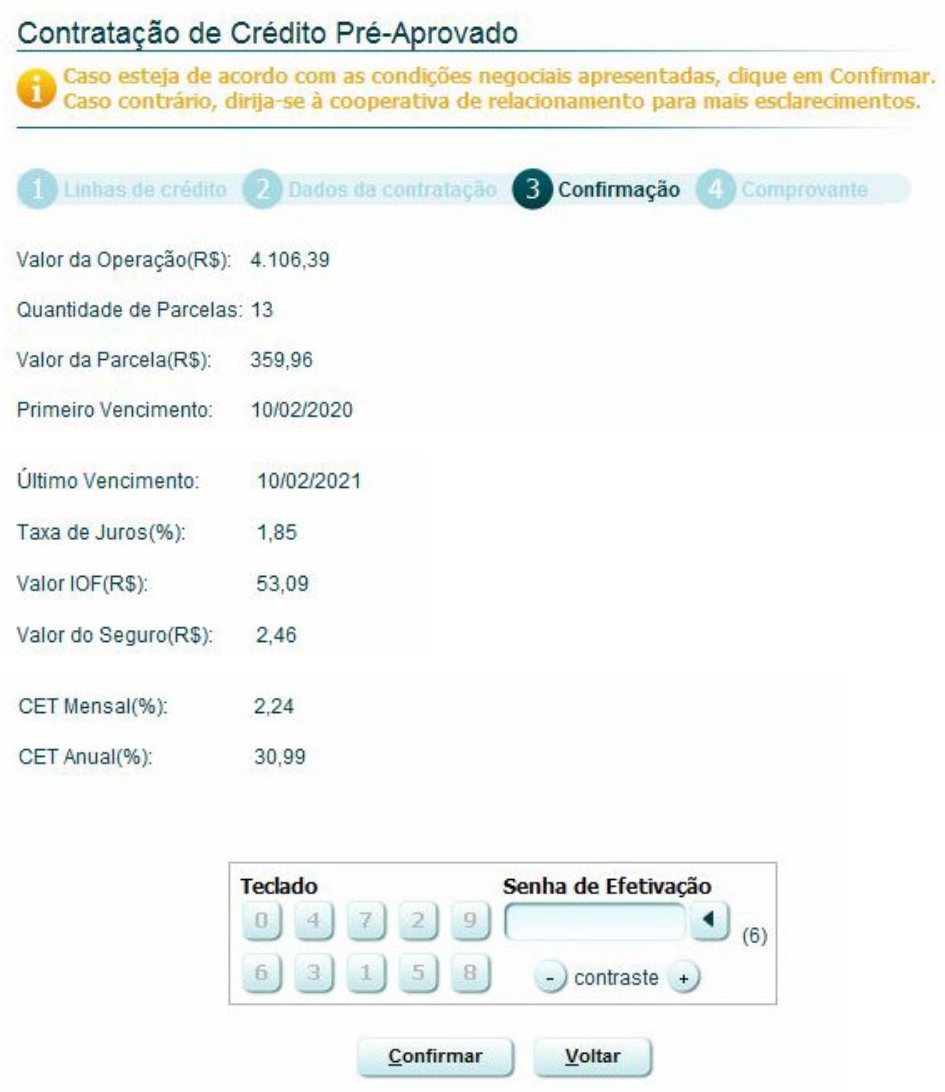

Por fim, o sistema apresentará o comprovante de contratação do empréstimo. O usuário poderá realizar a impressão do comprovante por meio do botão IMPRIMIR ou ainda, salvar o comprovante no computador, nos formatos PDF ou imagem ao clicar no botão EXPORTAR.

OBS: Caso você considere que o limite automático aprovado na sua conta não atende sua necessidade, você poderá contatar sua agência de relacionamento e solicitar uma reanalise.